# **Filter Formatting**

- [Overview](#page-0-0)
- [General Filter Formatting Settings](#page-0-1)  $\bullet$
- [Filter Settings by Type](#page-2-0)
	- [Date filter settings](#page-2-1)
	- [Dimension filter settings](#page-4-0)
	- <sup>o</sup> [Metric filter settings](#page-7-0)

# <span id="page-0-0"></span>**Overview**

The Filter Formatting button contains a number of options to customize your filters. This gives you full control over restrictive each filter is, whether they're dependent on other filters, and how they should be displayed for user interaction.

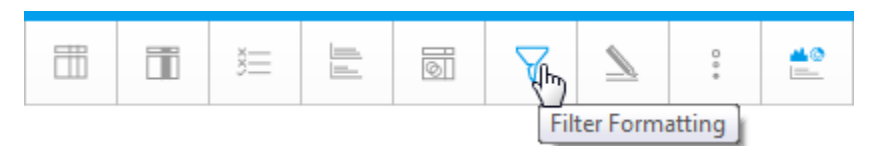

When you click on the Filter Formatting button, the general settings will be displayed. These can be updated at any time.

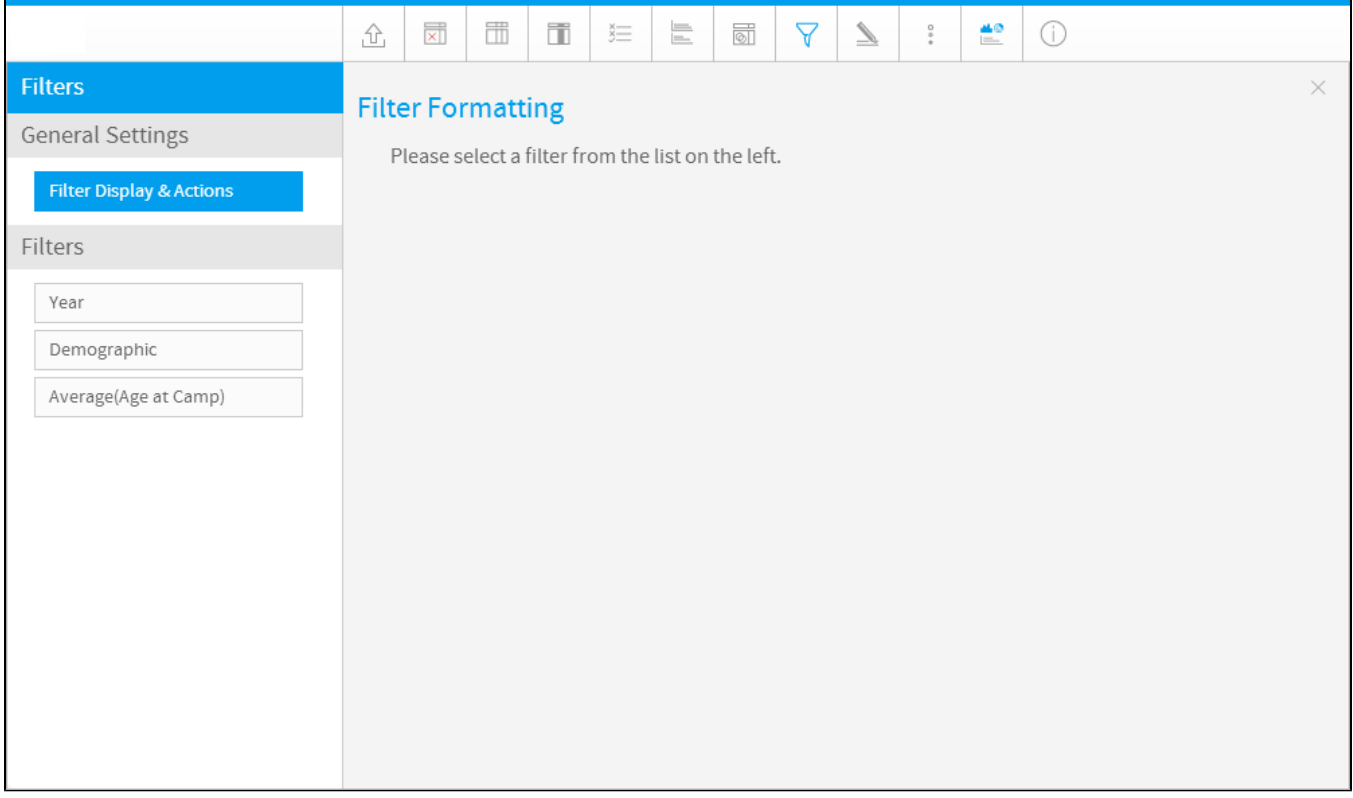

# <span id="page-0-1"></span>General Filter Formatting Settings

#### [Filter Formatting#top](https://wiki.yellowfinbi.com/pages/viewpage.action?pageId=20709795#FilterFormatting-top)

The general formatting options for report filters are split three sections — Format, Actions and Filter Refresh. Note that Filter Refresh is only displayed when at least one filter in the list on the left is set to be a cached filter.

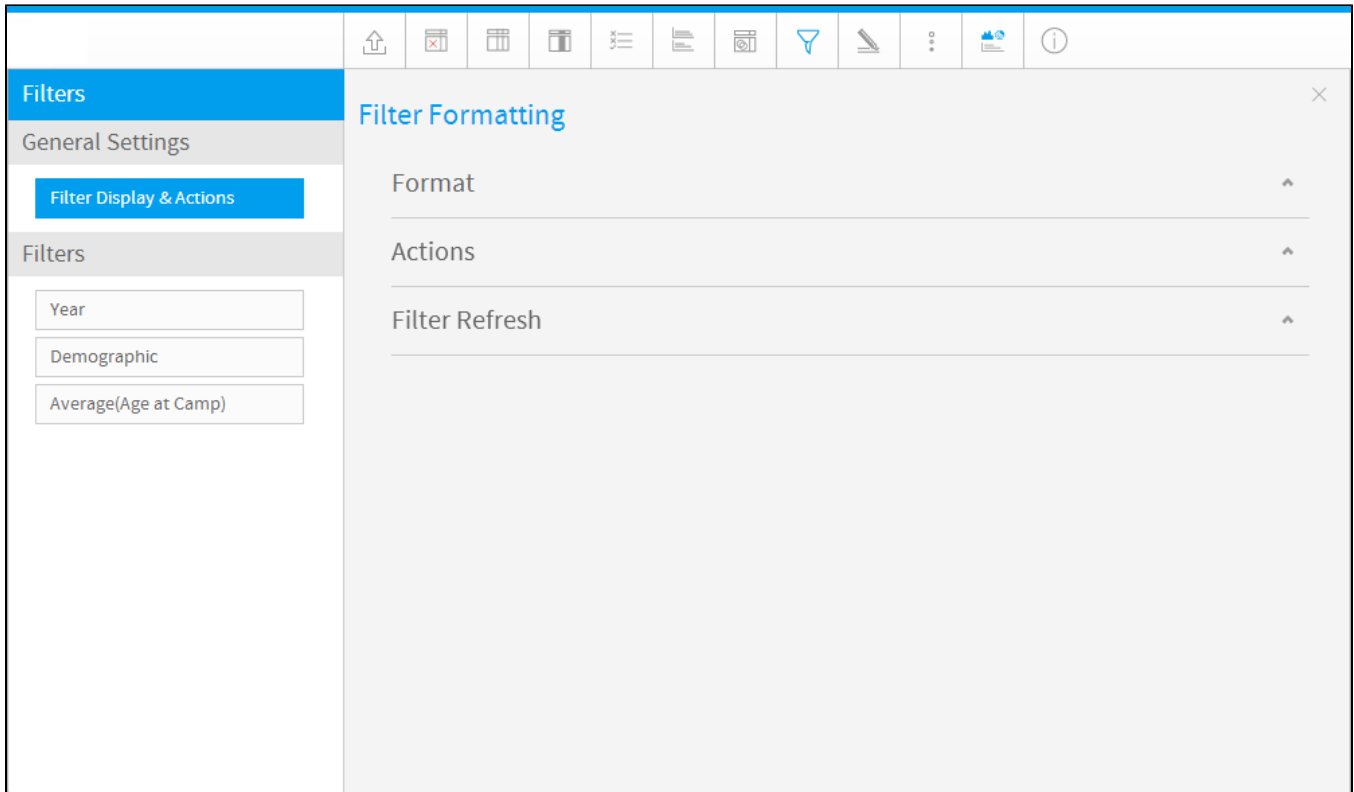

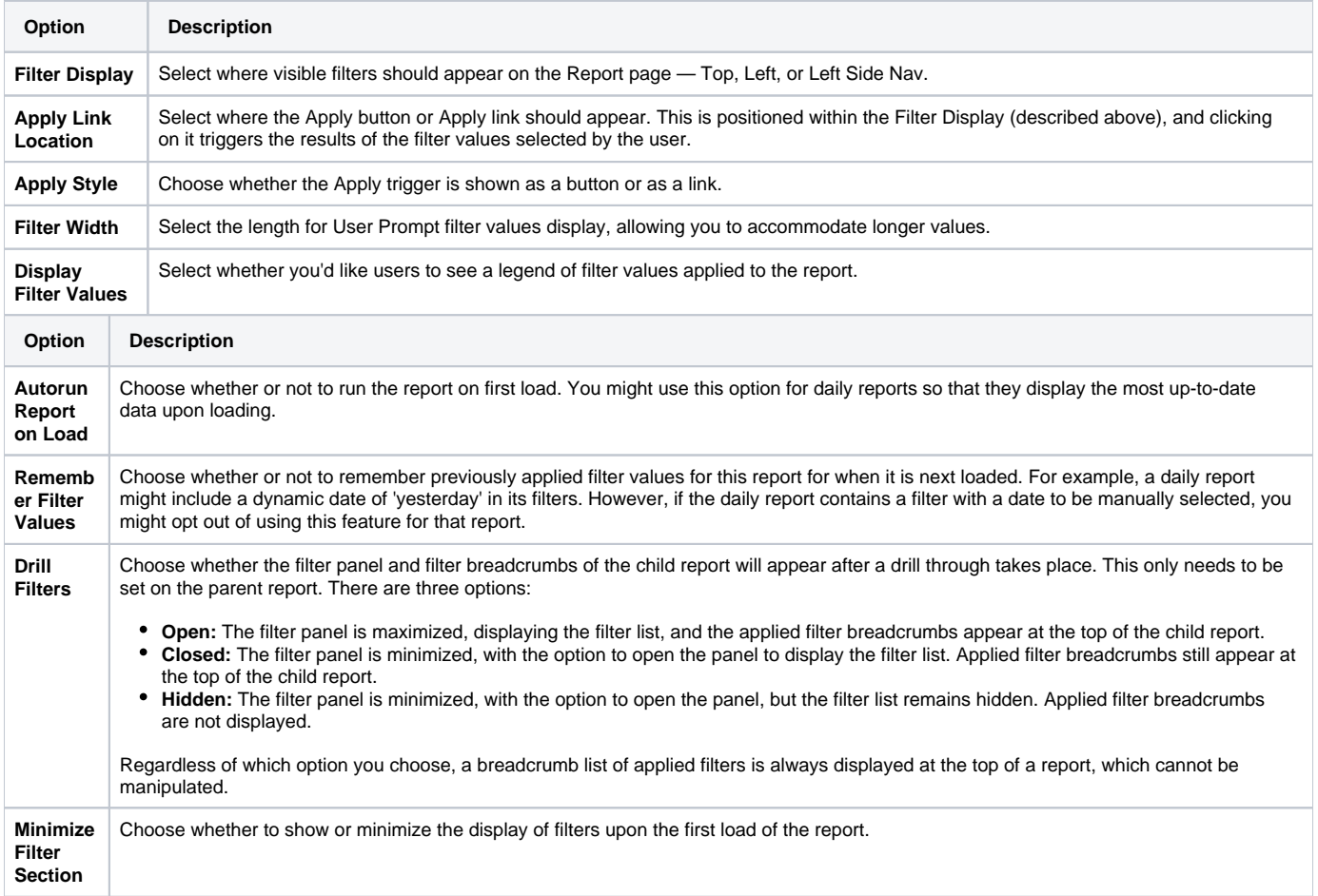

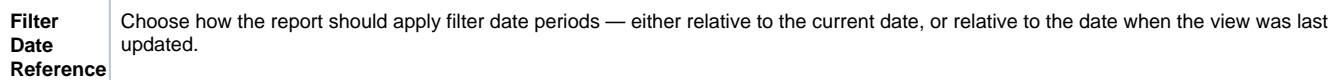

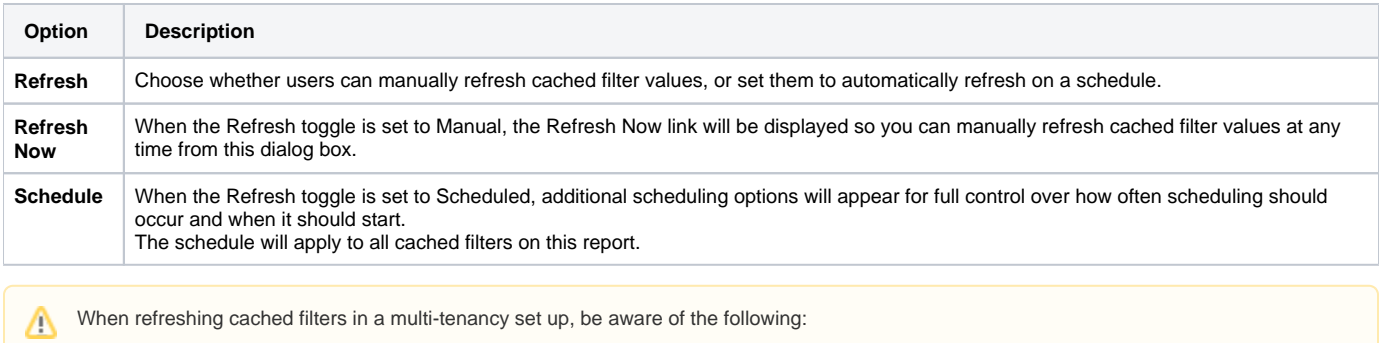

- If this is initiated from the default organization or through a scheduled task, the filters in all the organizations will be refreshed.
- If this is initiated from a specific client organization, only the filters of that organization will be refreshed.

# <span id="page-2-0"></span>Filter Settings by Type

The Filter Formatting panel for each type of filter is split into two sections — Display and Entry style. The Display section provides the bounding box settings, such as a label description, and whether the filter is mandatory. The Entry style section includes options to change the appearance of filters and what values they display. This latter section varies the most between filter types, so we've included screen shots of that section for each filter type, below.

#### [Filter Formatting#top](https://wiki.yellowfinbi.com/pages/viewpage.action?pageId=20709795#FilterFormatting-top)

#### <span id="page-2-1"></span>**Date filter settings**

The screen below shows the Entry style options for date filters. See the tables below for descriptions of both the Display section and the Entry style section.

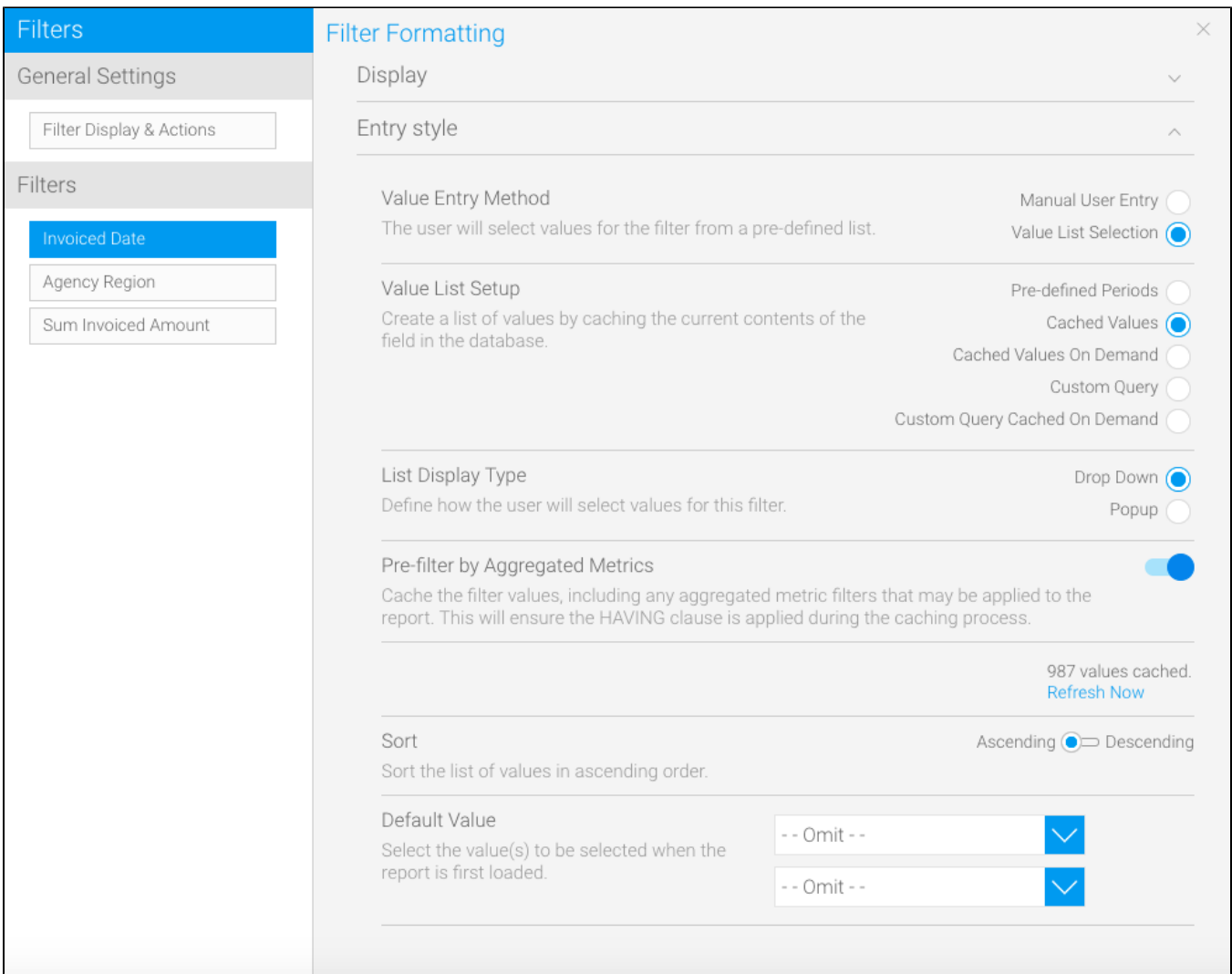

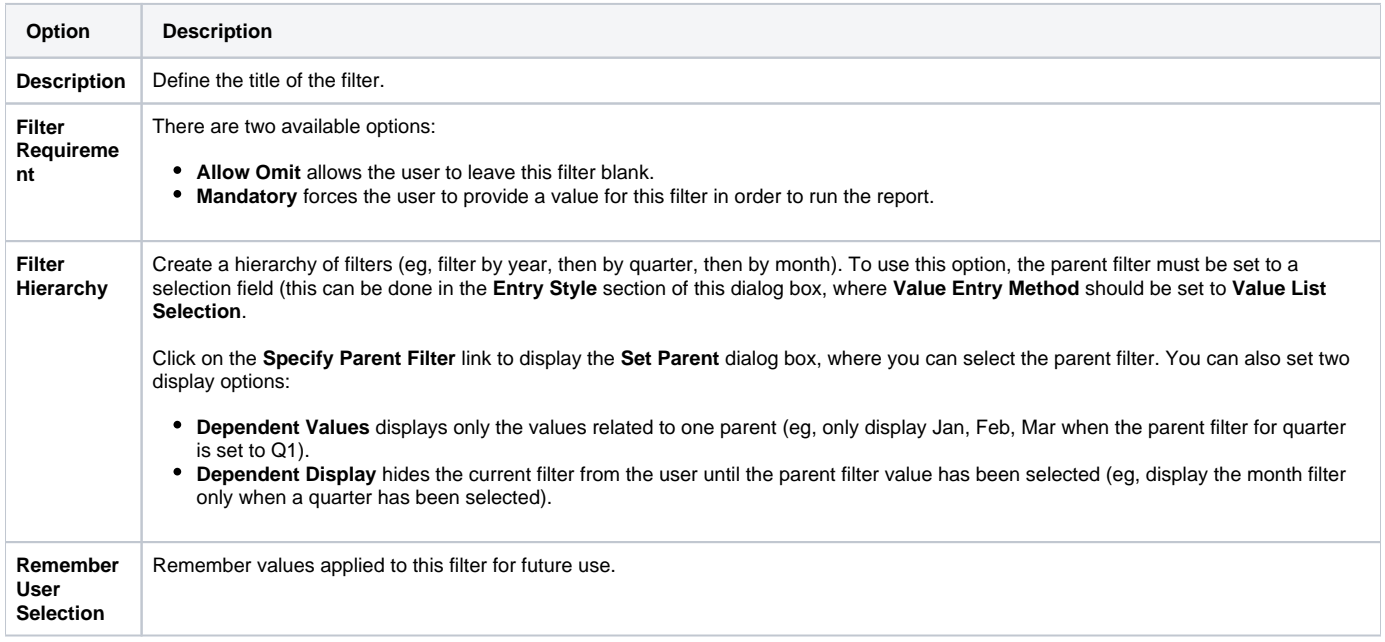

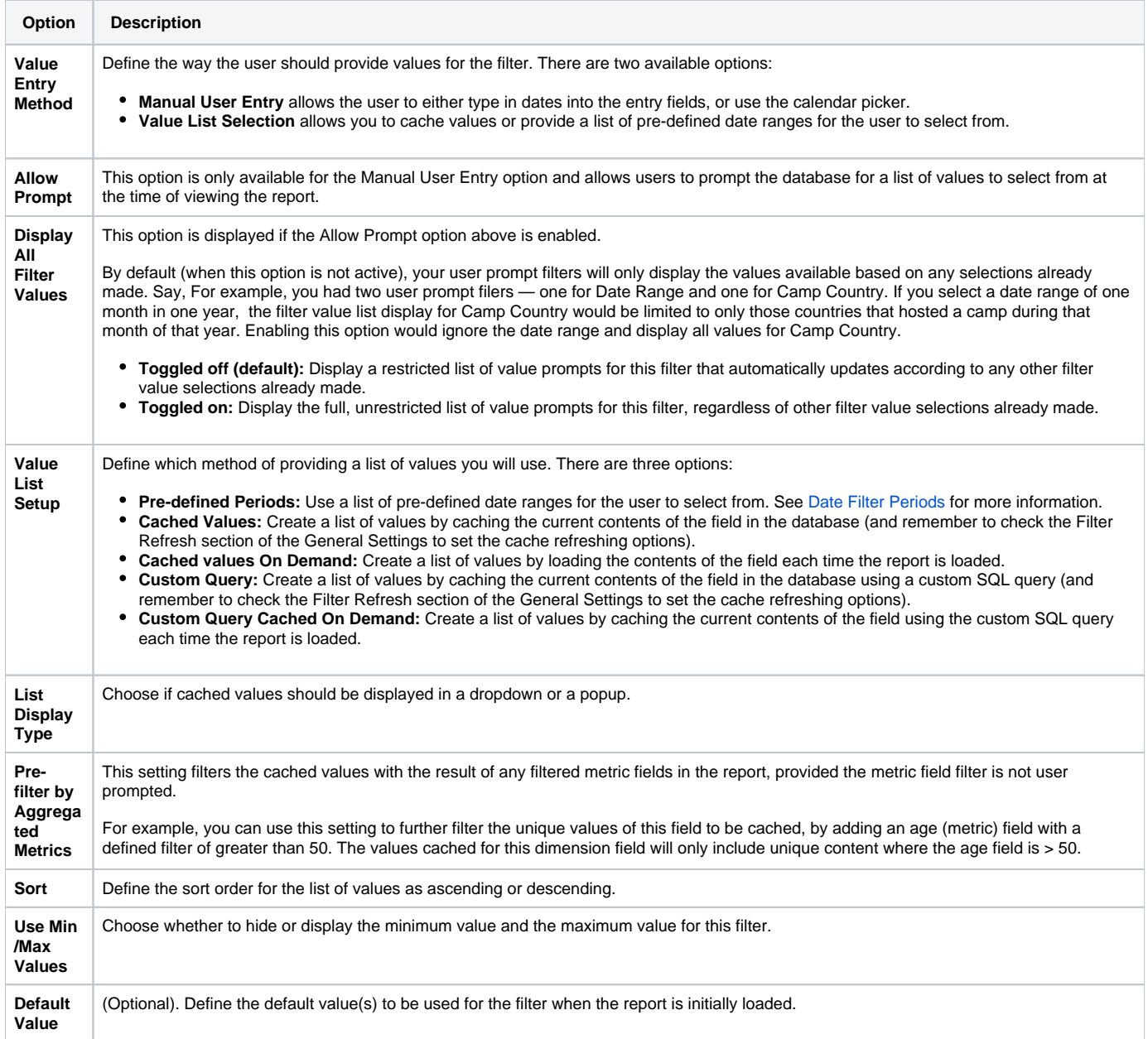

If the Value List Setup option is set to **Custom Query** or **Custom Query Cached on Demand**, the following options will become available. Use this to write a custom SQL query.

<span id="page-4-0"></span>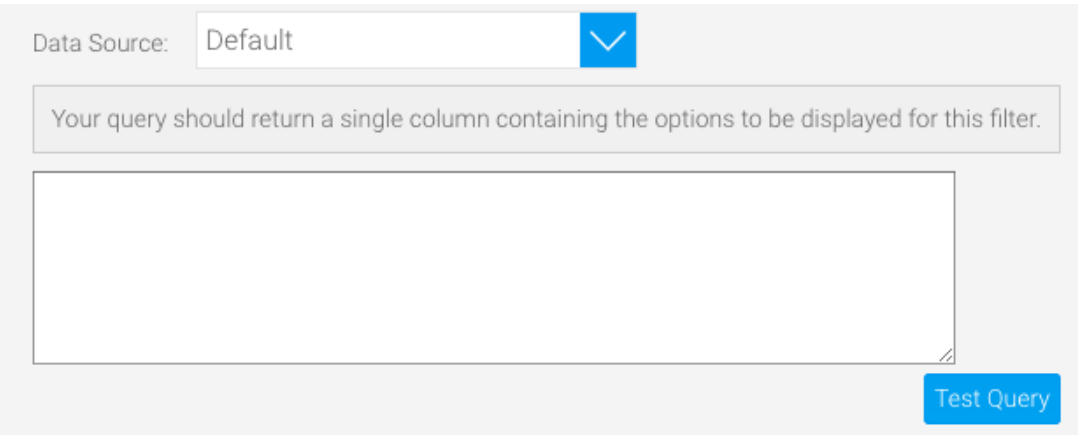

## **Dimension filter settings**

When using a dimension as a filter, dimension-specific options are available in the Display and Entry style sections. These options let you define various settings, such as filter caching, custom descriptions and list length (if using an In List operator). Some of these options therefore differ from the ones available when using a metric or a date. See the tables below for descriptions of both the Display section and the Entry style section.

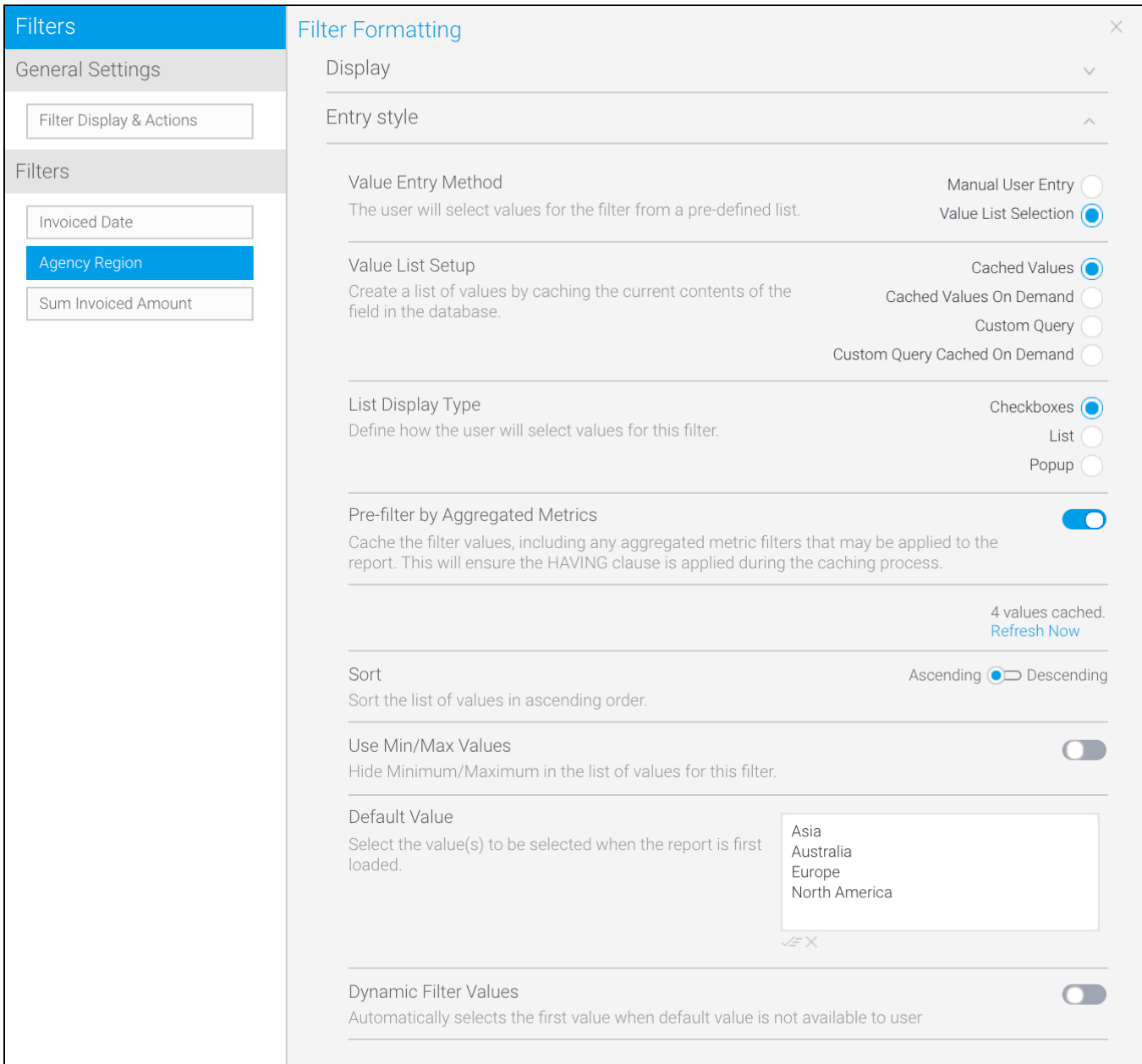

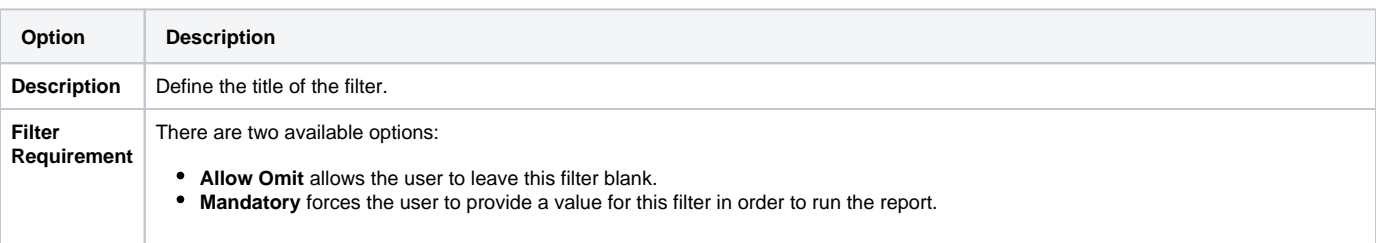

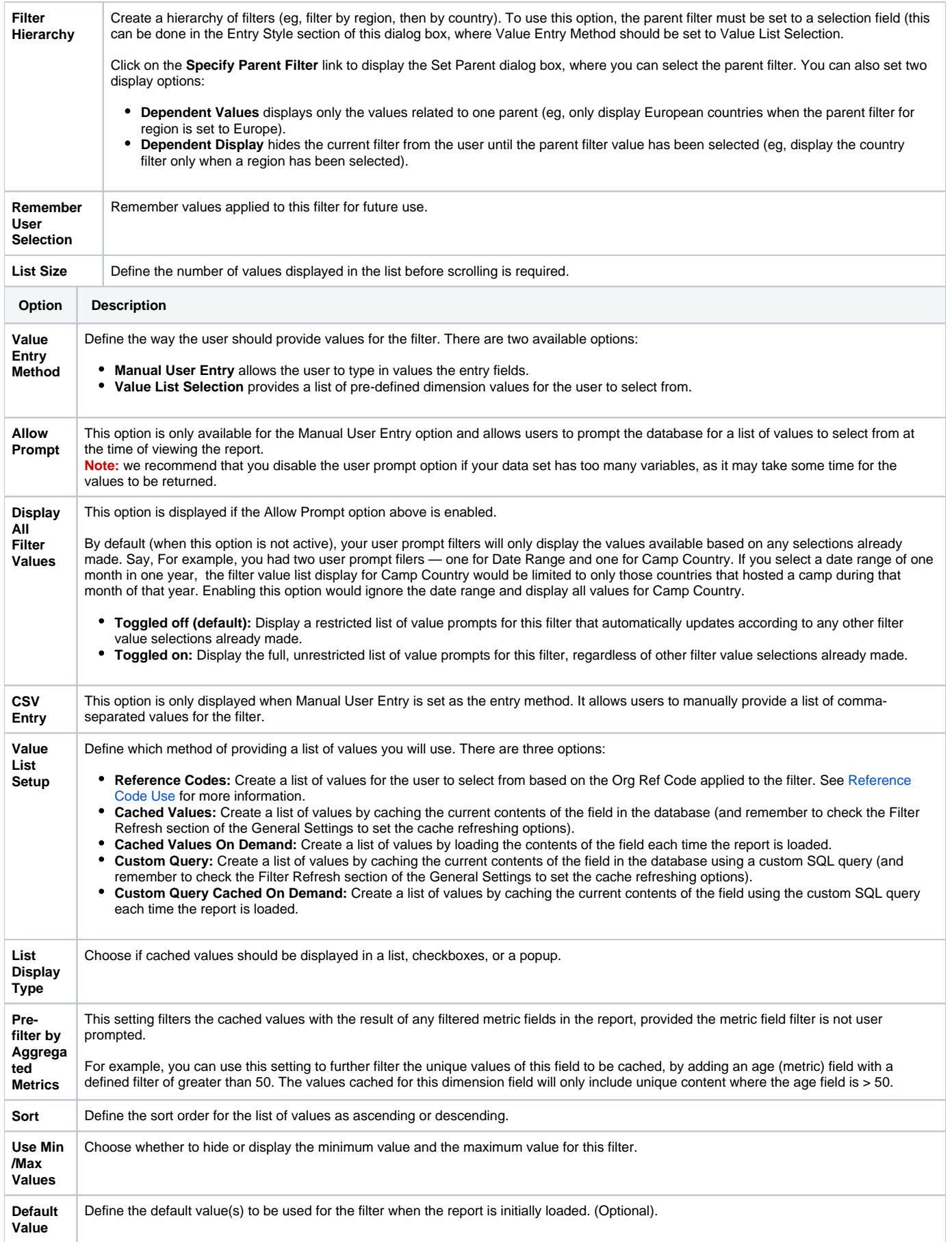

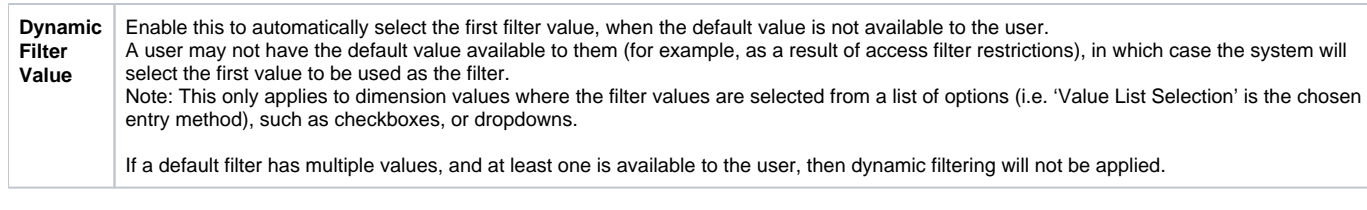

#### If the Value List Setup option is set to **Custom Query** or the following options will become available.

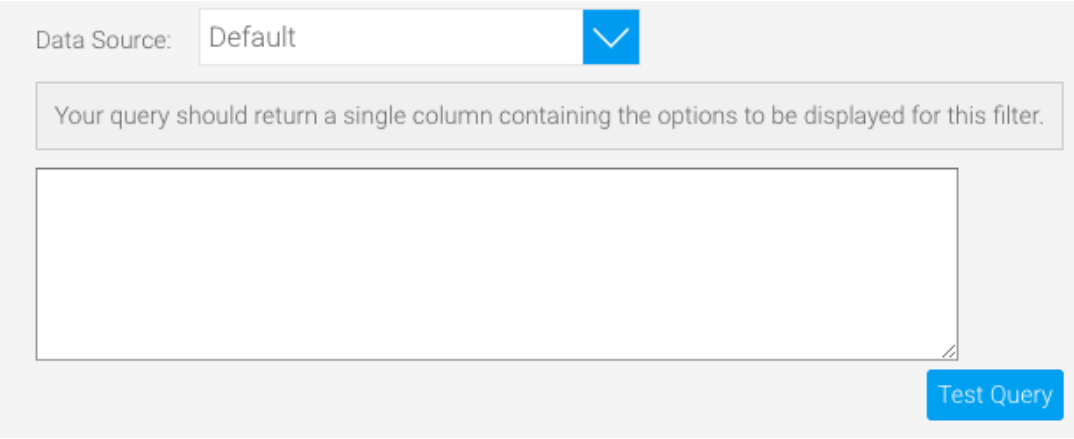

# <span id="page-7-0"></span>**Metric filter settings**

Metric filter options are more limited by their nature, but there are still some configuration options. See the tables below for descriptions of both the Display section and the Entry style section.

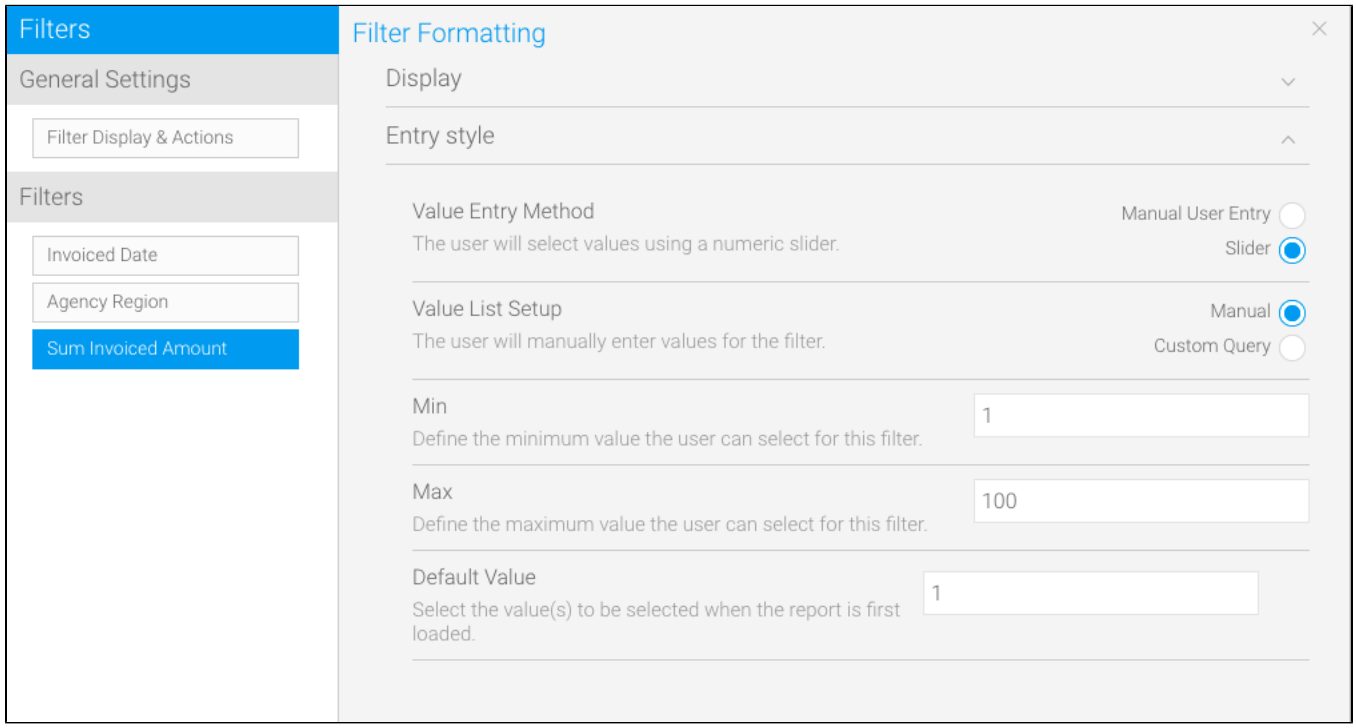

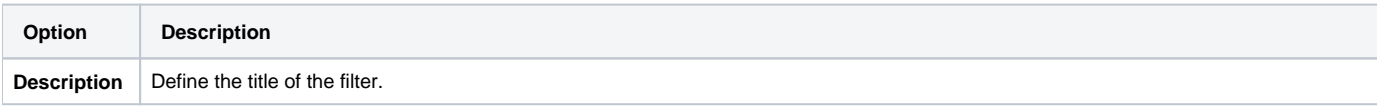

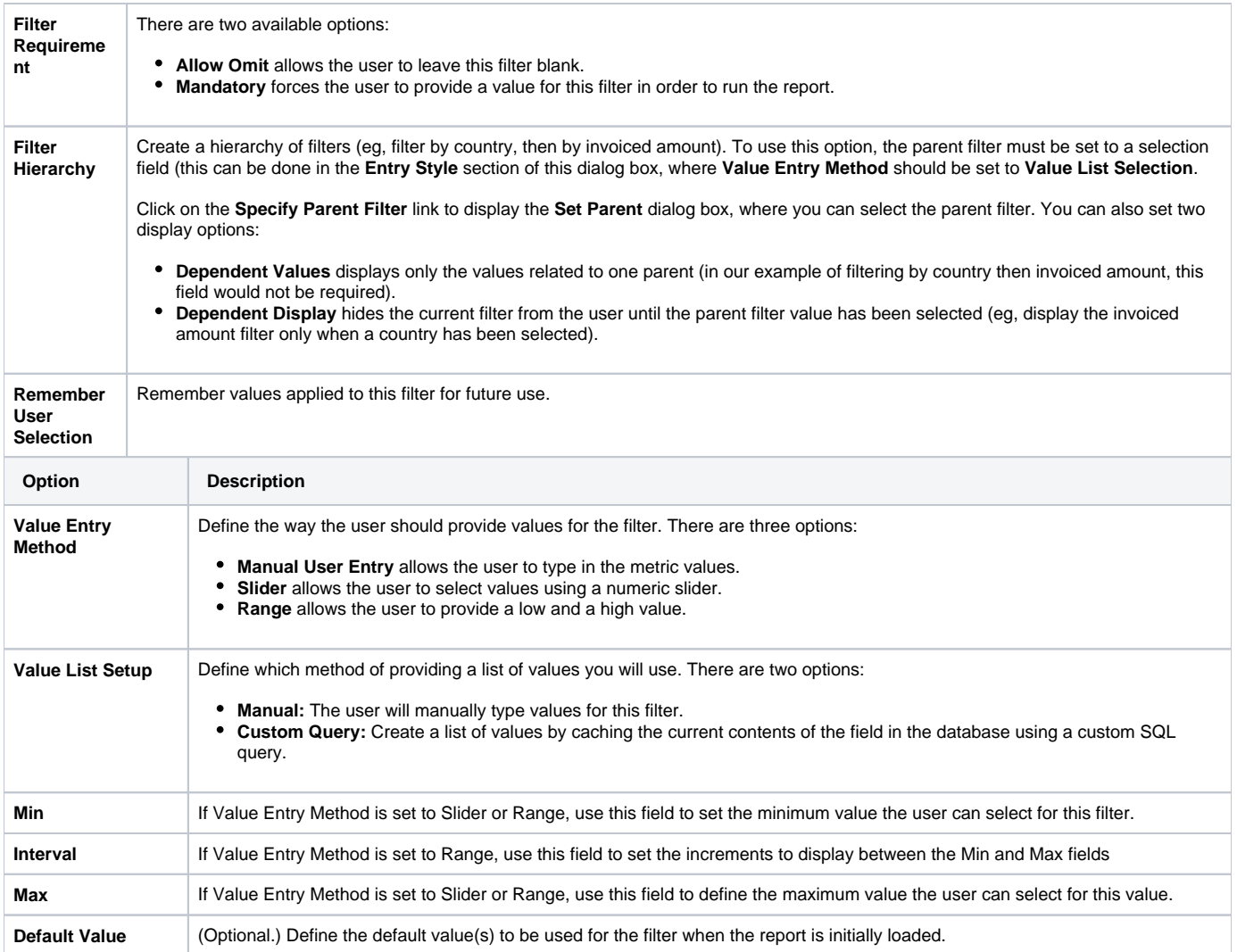

#### If the Value List Setup option is set to **Custom Query** the following options will become available.

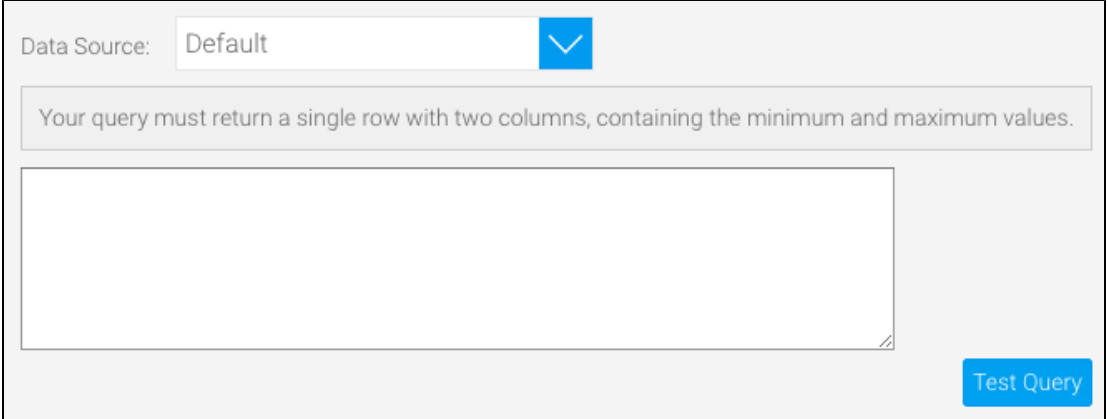

[Filter Formatting#top](https://wiki.yellowfinbi.com/pages/viewpage.action?pageId=20709795#FilterFormatting-top)